## Part 2 - Create and print PDFs

## Download the ePlan Provisions in PDF

If you prefer to read the Plan on paper or in PDF, you can print off your chapter(s) of interest or the whole plan (not recommended!). When you are in the ePlan viewer click the 'Download' button at the top of the page.

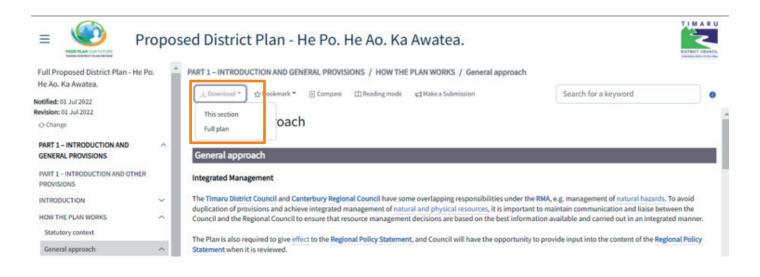

## Create and print the ePlan map

If you would like to print out a map, click the 🕒 Print button in the Map Tools. If this is the first time the print tool is used it will get blocked by the browser, you might see a red cross at the end of the URL address bar in your browser. Click on the red cross to enable the print popup.

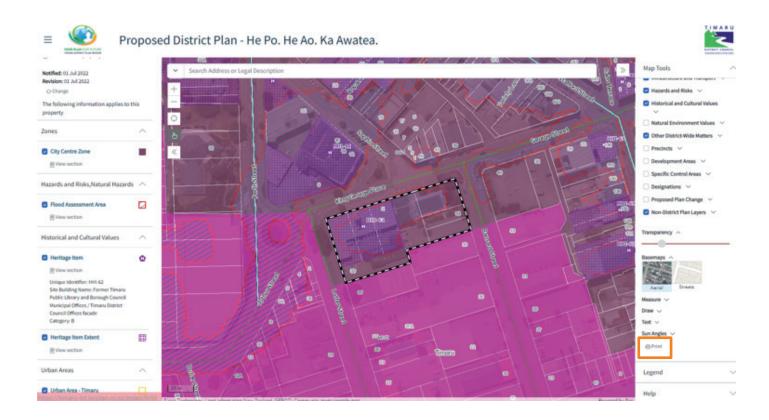